### CATEGORY: CARGES ~ TASK: CASE / AUTHORIZATION

CASES - Cases house information for use for a patient's episode of care, generally for multiple

Authorization Number (Primary)

Authorization Number (Secondary)

Authorization Number (Tertiary)

Condition

65465464

Rendering

Authorizer

MaryJane

charges/appointments. Common uses include Authorizations, Workers Comp, Hospitalizations, OB, DME, Accidents, Pre-certs, etc. including corresponding Insurance Profile

From > Patient Dashboard, when Scheduling an appointment, or during Charge entry. Click 'Cases' > [ADD]

When adding a Case, we recommend a meaningful naming convention for the description, such as DOI, location, the type of Authorization, etc.

- 1. Type For reporting purposes
- 2. Description Displays in Charge entry/Scheduling in the Case dropdown
- 3. Active If 'Active' the Case is available to use in charge entry and scheduling

Default - New charges & appointments will auto-select this Case (may be manually overridden)

- 4. Insurance Profile- best practice to choose correct
- Case Number User defined
- 6. Cause
  - o Illness [L] 431- onset date
  - o Injury [I] 454 INITIAL treatment date
  - o Pregnancy [P] 484 LMP date
- 7. Date of Current for specialties, e.g.Therapy/Chiro/OB > Enter (onset / initial treatment / LMP) if required
- 8. Accident For Employment (Workers Comp), Auto Accident (MVA), or other Accident >Click [Accident] to access popup (includes date, cause and state). Use **ONE** Cause - except for instance employee work is driving and has car accident

If the Dx is not mandatory, a System Administrator can use the 'Keys' to make field 'not mandatory'

9. Click 'Add **Authorizations** ' to enter authorization details

> Authorization number - displays in HCFA Box 23 / ANSI loop 2300

Cause Alerts for Scheduling / Charge Entry by entering any of the following limiting factors: Effective/Expiration Dates, # of Visits, Dollars, Days or Units, CPT Code(s) 99211-99204

Authorizer: free form field for the applicable authorizer - You may prefer to use the Contact on the Case

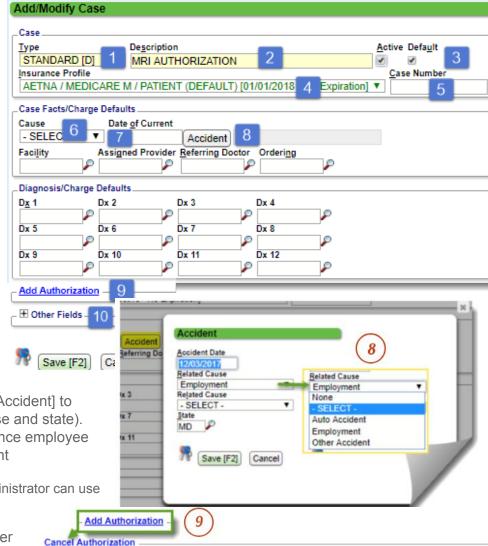

Effective

Note

04/04/2018

HCFA Box 23

2300 Ansi Loop

Shows in Authorization dropdown

Cases [1]

Cases

Filter Criteria Clear

Description

Add Delete

Search

Authorized

06/03/2018

5

Expiration:

Visits:

Units:

Dollars:

### CATEGORY: CARGES ~ TASK: CASE / AUTHORIZATION

- 'Note': displays in the Authorization dropdown
- 10. Other Field > To access Click the plus sign Admitted date Disability Consult CMN Certificate of Medical Necessity

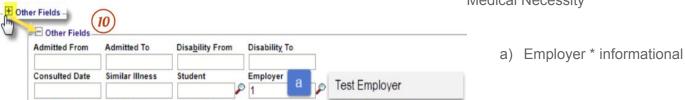

**Contacts** > Once the Case is saved you may Add/Edit 'Contacts' on the Case Dashboard

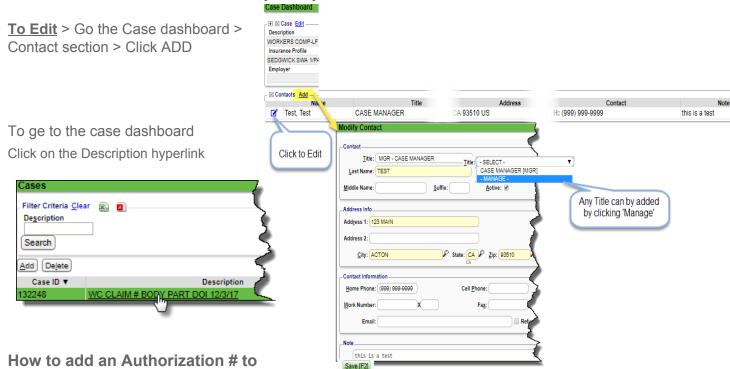

How to add an Authorization # to a Charge, *without* using a Case

This is usually only used as a 'one and done. To add an authorization number 'on the fly', use the

Authorization drop-down > Add Manually

 'Add New' is ONLY for adding an authorization to an existing Case

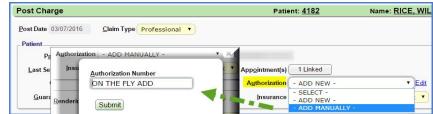

### How should I use the Authorization section if there is no Authorization number?

Leave the Authorization Number(s) blank. A note here will cause claims to reject. In this screenshot the Authorization is being used to alert charge entry that no Authorization is needed. A validation warning will present and users can click [Save & Continue].

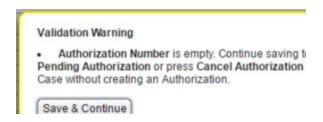

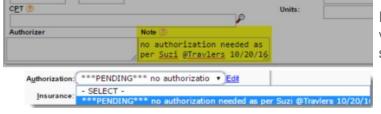

In charge entry and scheduling, the authorization verbiage is \*\*\*Pending\*\*\* and in the dropdown you can see the note entered, or for the visit countdown the

## CATEGORY: CARGES ~ TASK: CASE / AUTHORIZATION

banner will appear with the countdown.

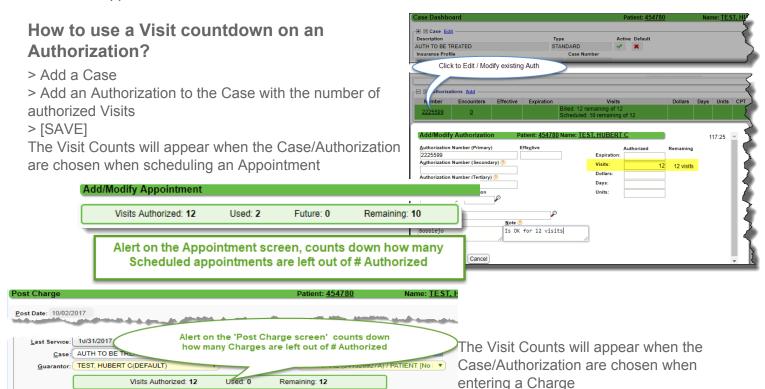

#### What happens when there are no remaining authorized visits?

- The system displays a red-shaded visit count, to indicate there are no remaining visits
- If you try to save you will receive a Validation Error

If you need to save the appointment without authorized visits > Close the validation popup

Toggle the Authorization field to 'Select' or 'Add New'

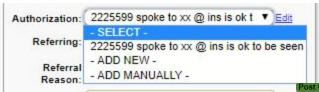

This same validation presents when posting a charge against an authorization with no remaining visits

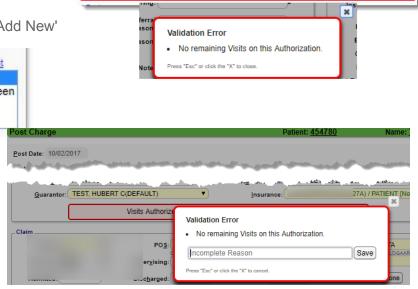

Used: 11

Future: 1

Remaining: 0

Visits Authorized: 12

#### How to add a new/custom Case Type

From Add/Modify Case screen

- 1. FromCase 'Type' dropdown > 'Manage'
- 2. [ADD]
- 3. Add a Code and Description > [SAVE]

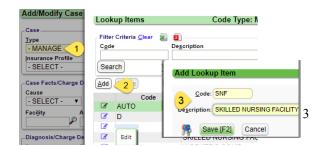

# CATEGORY: CARGES ~ TASK: CASE / AUTHORIZATION

A. Click the pen icon to 'Edit'